# Wilsonville's Online Permitting & Licensing Portal Instructions

These instructions will show you how to create an online account to use when applying for permits/plans/business licenses, pay associated fees, and request inspections.

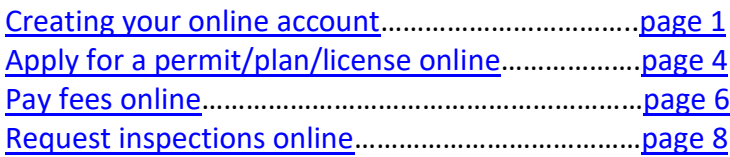

## <span id="page-0-0"></span>**CREATING YOUR ONLINE ACCOUNT**

- 1. Go to the **Online Portal**:<https://www.ci.wilsonville.or.us/Online-Portal>
- 2. Click the tile to **Login or Register**:

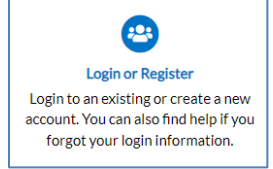

### 3. Click the link to **Register Here**:

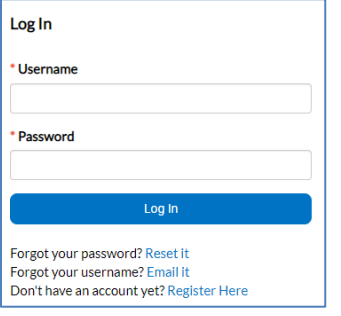

4. Enter your email address and click **Next**:

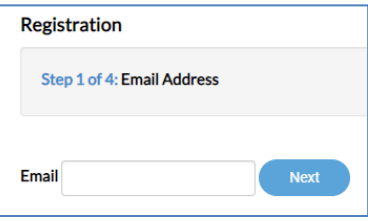

www.ci.wilsonville.or.us/Online-Portal

Building | 503-682-4960 | permits@ci.wilsonville.or.us Business Licensing | 503-570-1518 | licenses@ci.wilsonville.or.us Engineering | 503-682-4960 | pwpermits@ci.wilsonville.or.us Planning | 503-682-4960 | planningpermits@ci.wilsonville.or.us

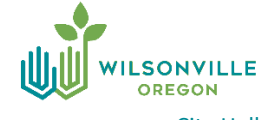

5. Check your email account for a confirmation email and click the link in the email to **confirm**.

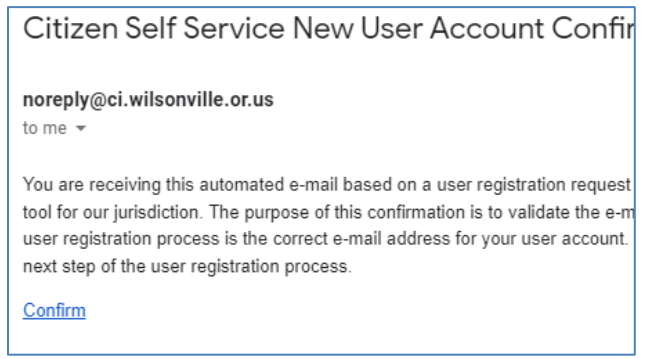

6. Check the box **"I'm not a robot"**, and enter a **Username**, **Password**, and **Confirm Password**. If you have been a customer with the City of Wilsonville before, you might already be in the system. If that is the case, select the contact record that best matches you by clicking **Continue**. This will link any past permit records with your new account.

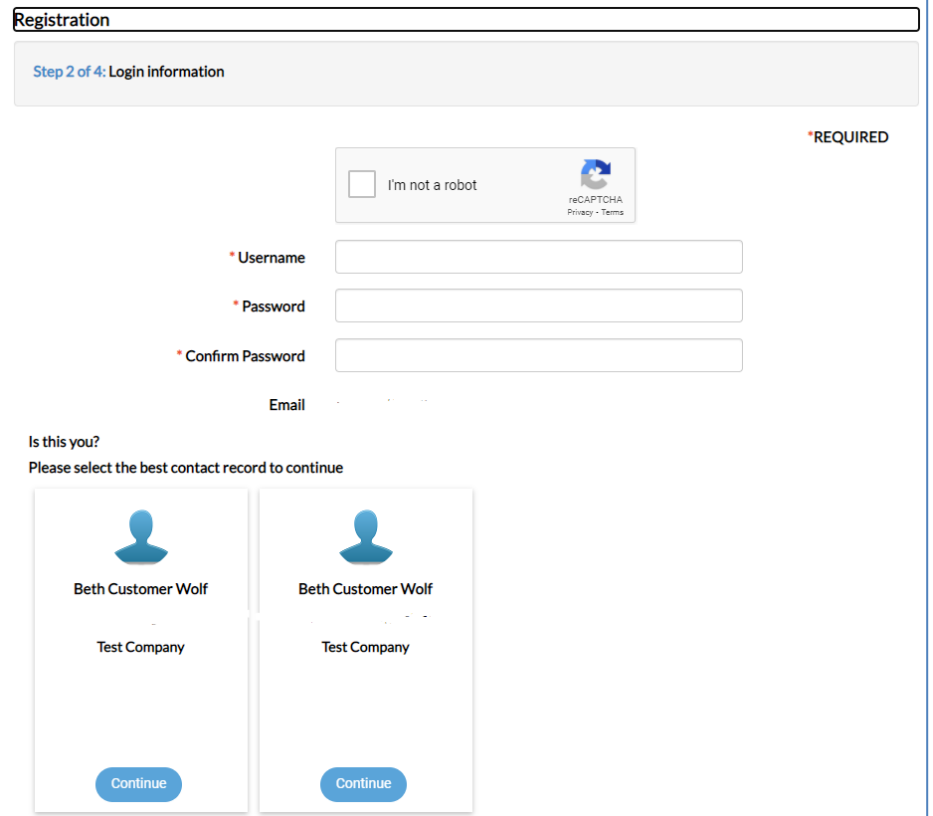

www.ci.wilsonville.or.us/Online-Portal

Building | 503-682-4960 | permits@ci.wilsonville.or.us Business Licensing | 503-570-1518 | licenses@ci.wilsonville.or.us Engineering | 503-682-4960 | pwpermits@ci.wilsonville.or.us Planning | 503-682-4960 | planningpermits@ci.wilsonville.or.us

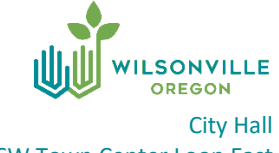

29799 SW Town Center Loop East Wilsonville, OR 97070

7. Enter the rest of your Personal Info on this screen. If you were a previous customer, the info will be grayed out. Click the **Additional Contact Information** to add anything else to the record. Click **Next** to continue.

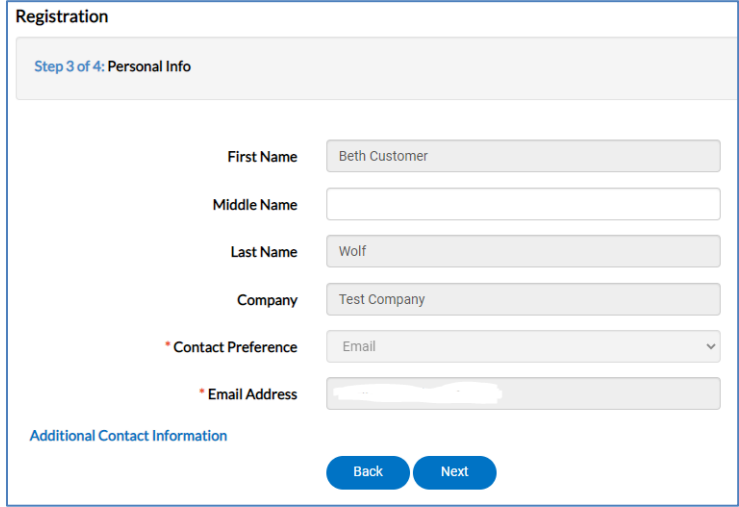

8. Enter your Address, City, State, and Postal Code. If you were a previous customer, the info will be grayed out. Click **Submit** to finish the process.

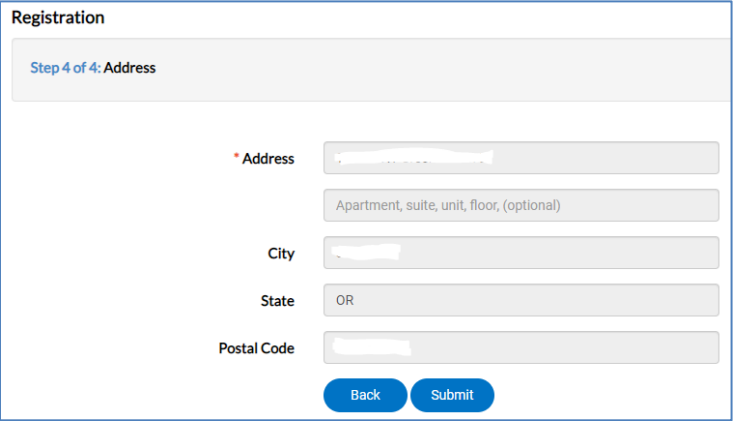

9. You will be automatically signed in, and you can verify this by seeing your username in the upper right corner of the screen.

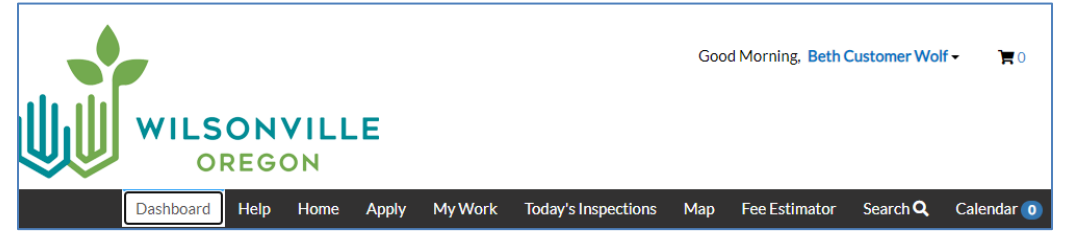

www.ci.wilsonville.or.us/Online-Portal

Building | 503-682-4960 | permits@ci.wilsonville.or.us Business Licensing | 503-570-1518 | licenses@ci.wilsonville.or.us Engineering | 503-682-4960 | pwpermits@ci.wilsonville.or.us Planning | 503-682-4960 | planningpermits@ci.wilsonville.or.us

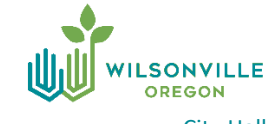

### <span id="page-3-0"></span>**APPLY FOR A PERMIT ONLINE**

- 1. Go to the **Online Portal**:<https://www.ci.wilsonville.or.us/Online-Portal>
- 2. Click the tile to **Apply**:

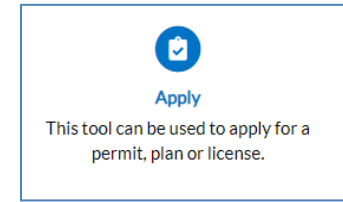

3. Enter **keywords to search** for the permit or use the **filters** to select by category. If you have any questions about the type of permit you should be applying for, use the contacts at the bottom of this page.

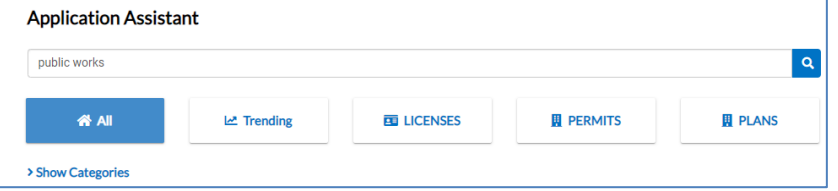

4. Once you find the permit you will be applying for, click the **Apply** button.

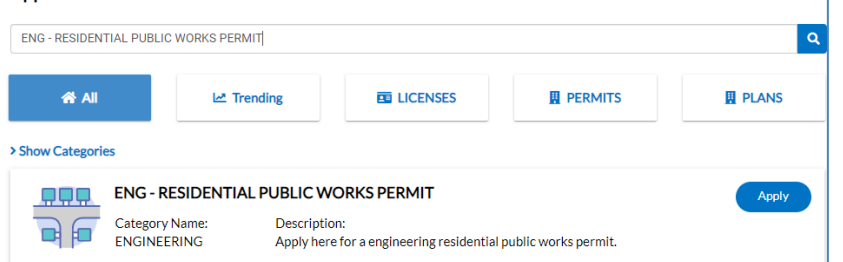

5. If you have not created an account, you will need to **Register** in order to continue on. See page 1 step 1 of this user guide for instructions. Otherwise, **login** with your username and password.

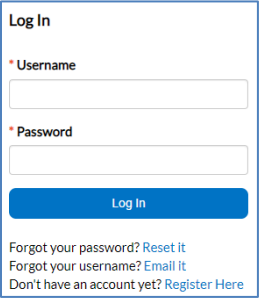

www.ci.wilsonville.or.us/Online-Portal

Building | 503-682-4960 | permits@ci.wilsonville.or.us Business Licensing | 503-570-1518 | licenses@ci.wilsonville.or.us Engineering | 503-682-4960 | pwpermits@ci.wilsonville.or.us Planning | 503-682-4960 | planningpermits@ci.wilsonville.or.us

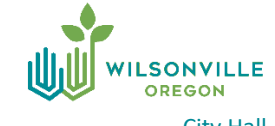

6. There are multiple steps to applying for a permit or plan. Depending on the permit or plan type certain fields will be required. You can click the **Save Draft** button at any time to save and come back at a later time to complete the application. *Note: when uploading electronic files, be sure that they are not locked or password protected, and for drawings, convert to black and white. Name the files according to their "type".*

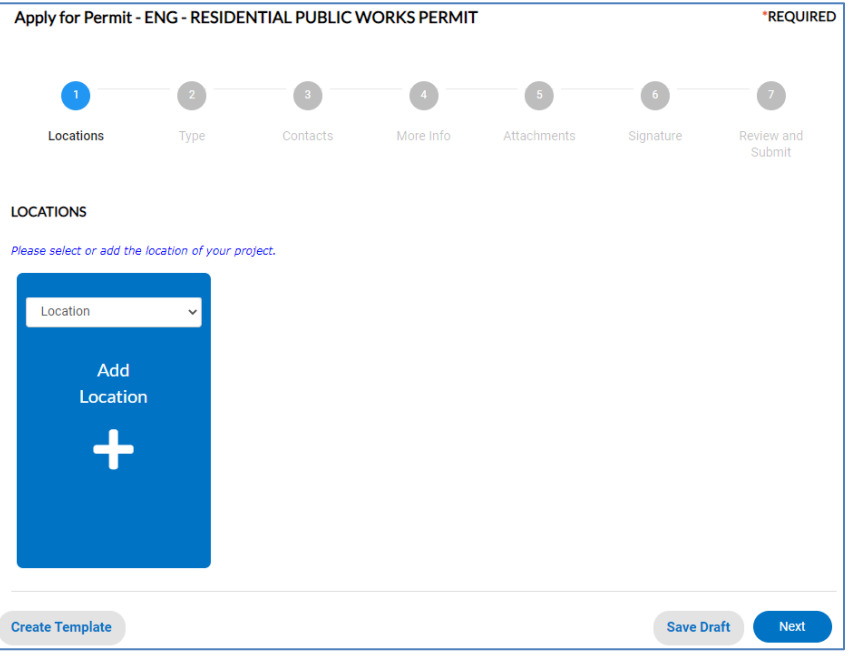

7. The application is submitted once you click the **Submit** button on the final step. Please be patient as the files will need to upload into the system. Depending on the size this could take a minute. You will see a progress bar as it does this step.

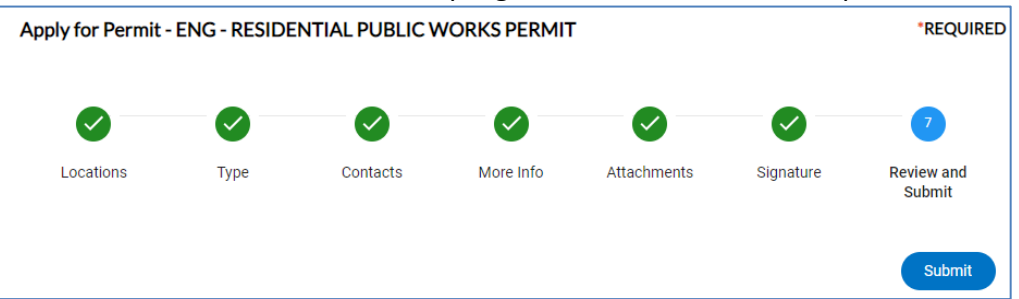

8. You will see this message once the application has been **submitted successfully**.

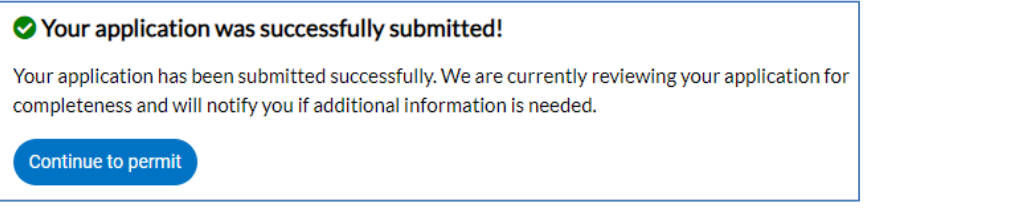

www.ci.wilsonville.or.us/Online-Portal

Building | 503-682-4960 | permits@ci.wilsonville.or.us Business Licensing | 503-570-1518 | licenses@ci.wilsonville.or.us Engineering | 503-682-4960 | pwpermits@ci.wilsonville.or.us Planning | 503-682-4960 | planningpermits@ci.wilsonville.or.us

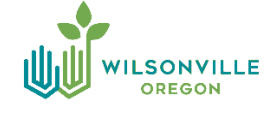

#### <span id="page-5-0"></span>**PAY FEES ONLINE**

1. Either **click the link in the email** you received, or go to the **Online Portal**: <https://www.ci.wilsonville.or.us/Online-Portal> and click the tile to **Pay Invoice**:

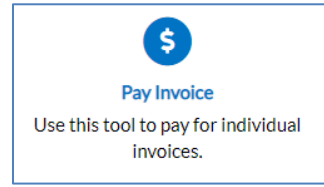

2. You'll need to **sign into your account** to access your invoices.

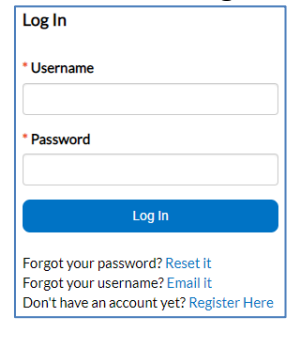

3. **Scroll down** on the webpage to find the "**My Invoices**" section. Click the **Add to Cart** button, or click the link to **View My Invoices** to see all of them in a list format.

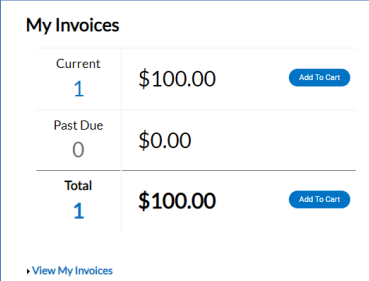

4. Once it's been added to your cart, click the **Check Out** button to proceed with payment.

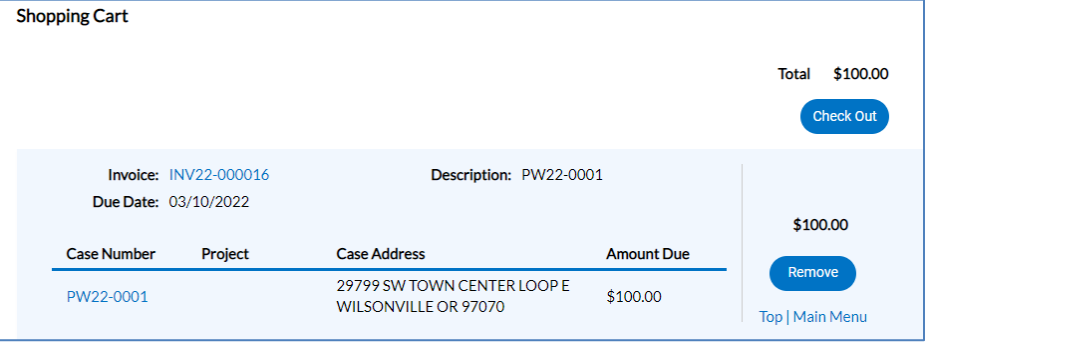

www.ci.wilsonville.or.us/Online-Portal

Building | 503-682-4960 | permits@ci.wilsonville.or.us Business Licensing | 503-570-1518 | licenses@ci.wilsonville.or.us Engineering | 503-682-4960 | pwpermits@ci.wilsonville.or.us Planning | 503-682-4960 | planningpermits@ci.wilsonville.or.us

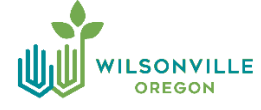

5. Enter all of the necessary information on this screen and click **Pay Now** when ready to submit your payment.

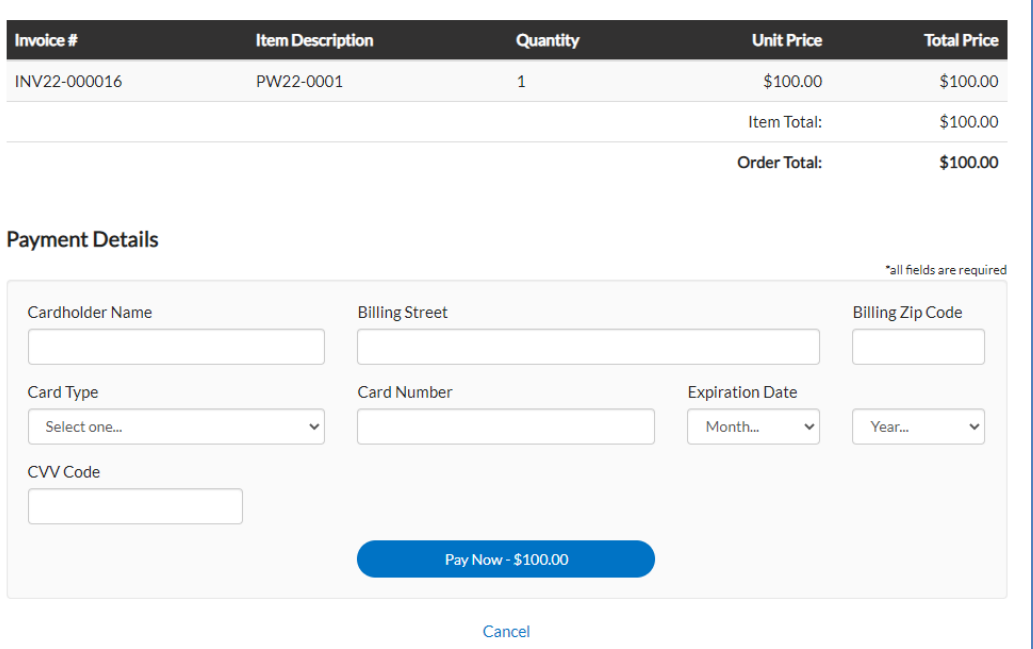

6. You will see this **webpage confirmation** if your transaction was processed successfully, and you will also **receive an email with your receipt attached**.

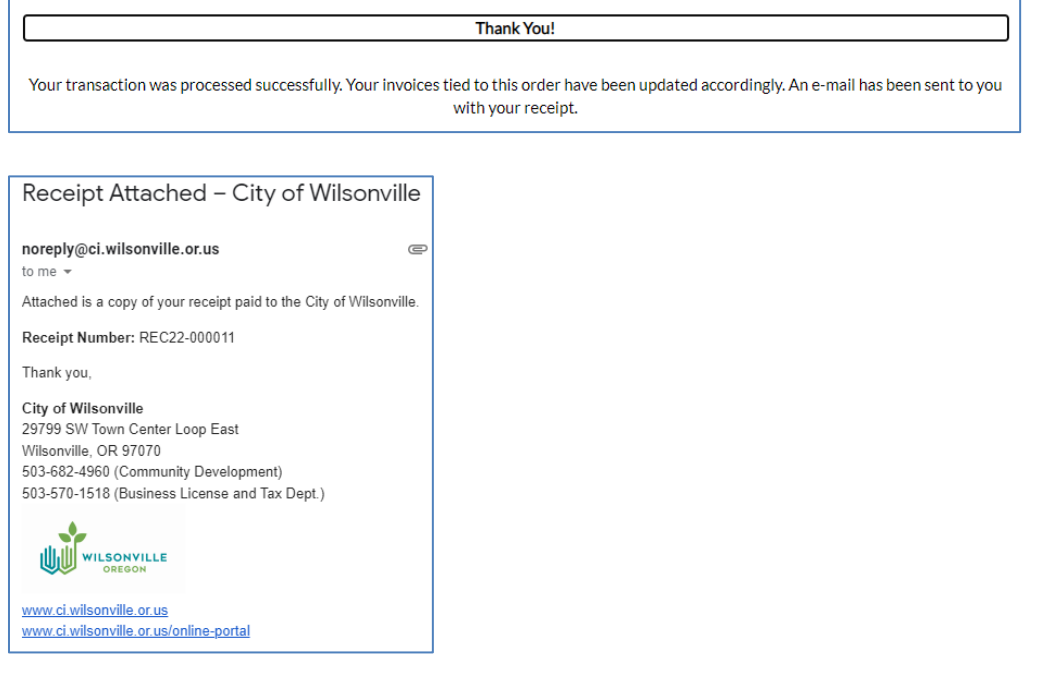

www.ci.wilsonville.or.us/Online-Portal

Building | 503-682-4960 | permits@ci.wilsonville.or.us Business Licensing | 503-570-1518 | licenses@ci.wilsonville.or.us Engineering | 503-682-4960 | pwpermits@ci.wilsonville.or.us Planning | 503-682-4960 | planningpermits@ci.wilsonville.or.us

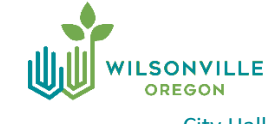

### <span id="page-7-0"></span>**REQUEST INSPECTIONS ONLINE**

- 1. Go to the **Online Portal**:<https://www.ci.wilsonville.or.us/Online-Portal>
- 2. Click the tile to **Request Inspection**:

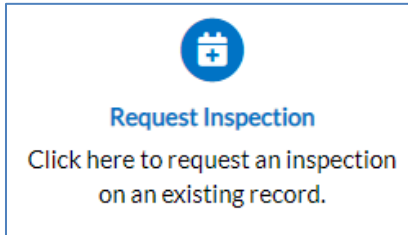

3. Check the **box next to the inspection(s)** you want to request and click the button **Request Inspection**. Note: only inspections staff has added to your permit will appear. If you are looking for a specific inspection and it's not listed, contact staff use the contact information at the bottom of this page.

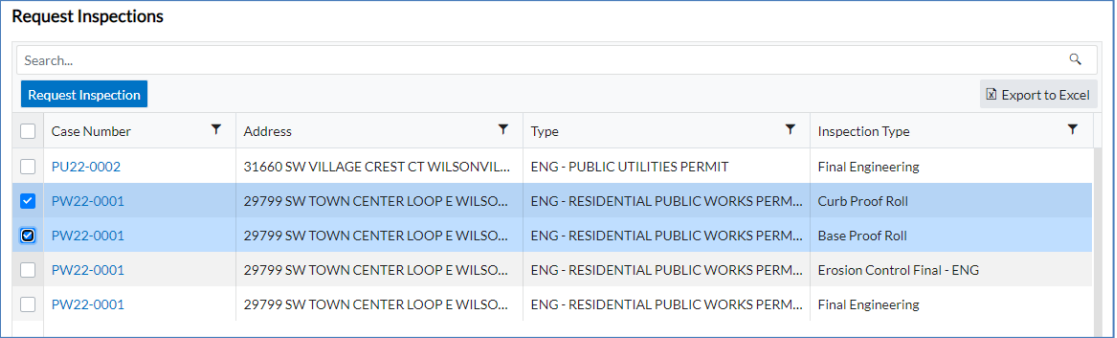

4. Choose a **Requested Date** and **time** (AM or PM). Inspections can only be scheduled for same day if done prior to 7:00am. If requesting multiple inspections you can check the box to "**Use same date for all**", or schedule each one. Click **Submit** for each.

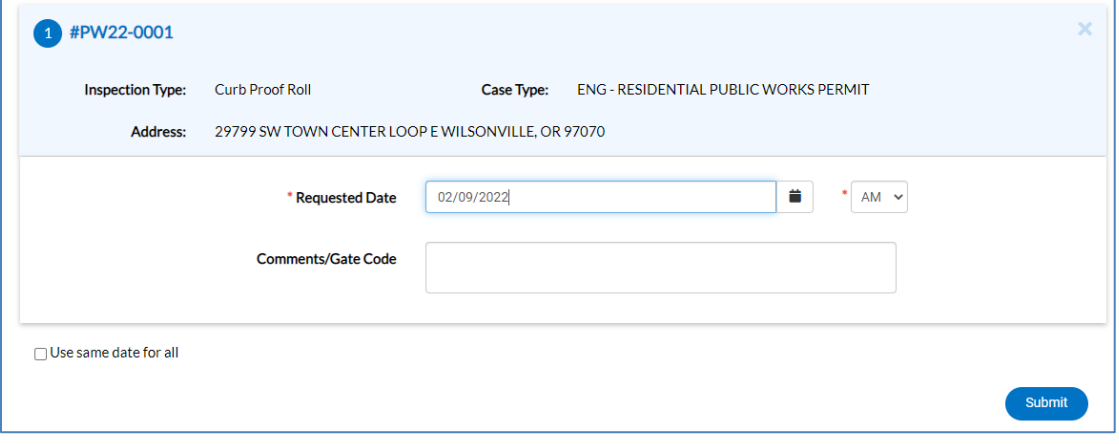

www.ci.wilsonville.or.us/Online-Portal

Building | 503-682-4960 | permits@ci.wilsonville.or.us Business Licensing | 503-570-1518 | licenses@ci.wilsonville.or.us Engineering | 503-682-4960 | pwpermits@ci.wilsonville.or.us Planning | 503-682-4960 | planningpermits@ci.wilsonville.or.us

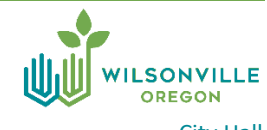